## Preslugging an Answer Document

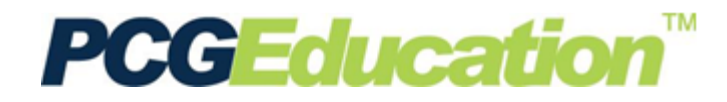

## **PCG Terms**

**Preslug** – the process of pre-bubbling the student's information on an answer document **Form Type** - the scan sheet form number **QBA** – Question Based Assessment (QBA) contains the actual test questions and responses in PCG **Quick Tests** – only the answer keys are entered into the PCG, but the tests reside outside of the application

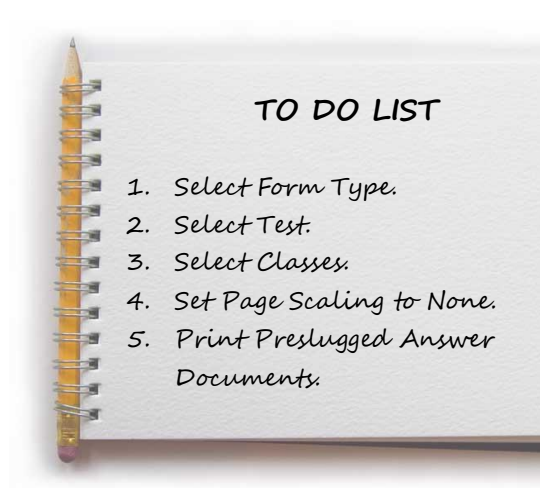

**PCG Education™** 

**Main Menu** Course Syllabus Teacher Planner Maintain Activities/Lessons Assessments - Question Based

Maintain Questions Maintain Resources Reporting PLUS Reports

Preslug Soan Sheets Student Information Staff Information My Growth & Effectiveness Change Password

From the **Main Menu**, select **Preslug Scan Sheets**.

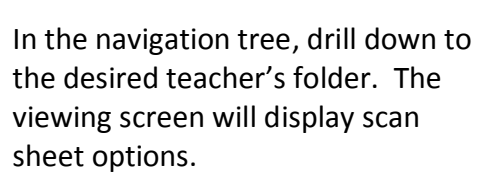

Click the **Form Type** drop box and select the appropriate scan form for the test**.**

## **Please note: Forms beginning with "D2SC F" are plain paper forms.**

When preslugging Scantron forms, you may need to use horizontal and vertical printing alignment options to move the student ID bubbles on the page.

Click the lookup icon to select the **Test.**

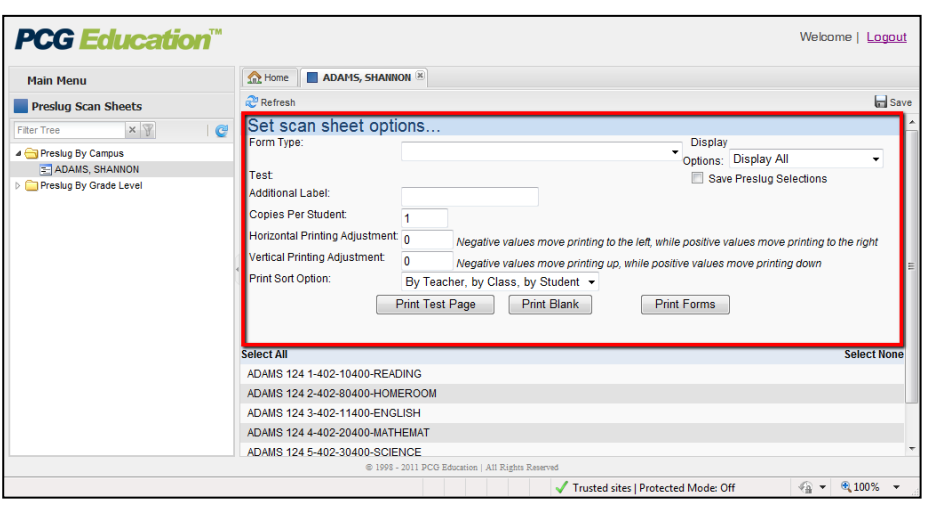

A test selection screen will open with folders for **QBAs** and **Quick Tests**. Drill down to the appropriate test and click the paper icon to select the test. The title of the test will turn red to show that it is selected. To preview the test, click the title of the test.

Click the **green check** mark to add the selected test to the scan sheet options. The window will close and the test will be displayed on screen.

In the Print Sort Option field, you can select how you want the preslugged documents sorted:

- **By Teacher, by Class, by Student** – This is the default sorting option. All of a teacher's answer documents are alphabetized by student name within each class.
- **By Teacher, by Student** Answer documents would be preslugged by teacher

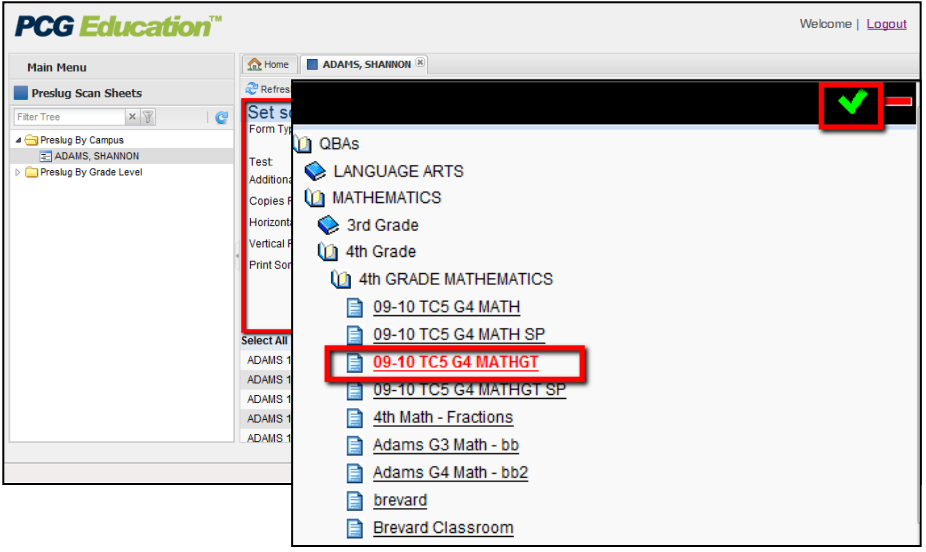

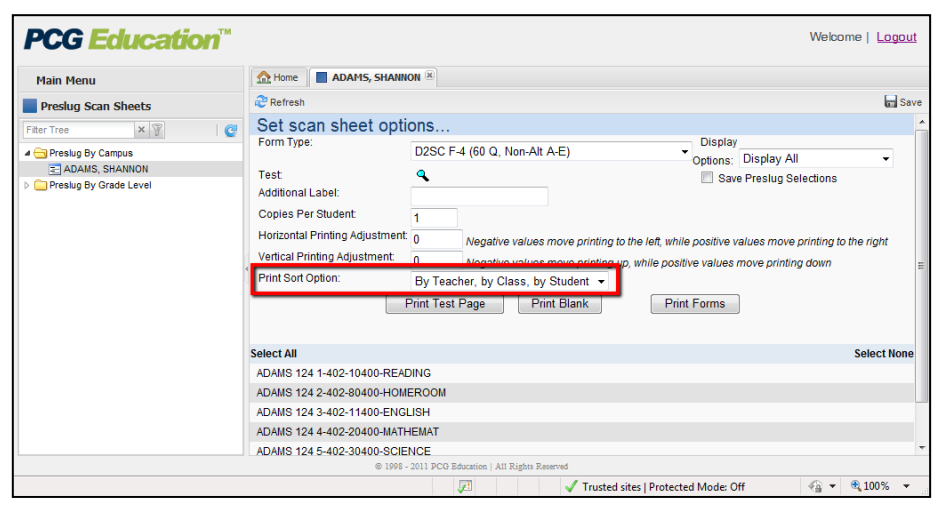

and alphabetized by student name regardless of which class the student is in.

- **By Student** Answer documents would be preslugged in alphabetical order by student name regardless of teacher or class selected.
- **By Gender, by Student** Answer documents would be preslugged by females in alphabetical order followed by males in alphabetical order.
- **By Grade Level, by Student** Similar to the "By Student" option except that the grade level is included.

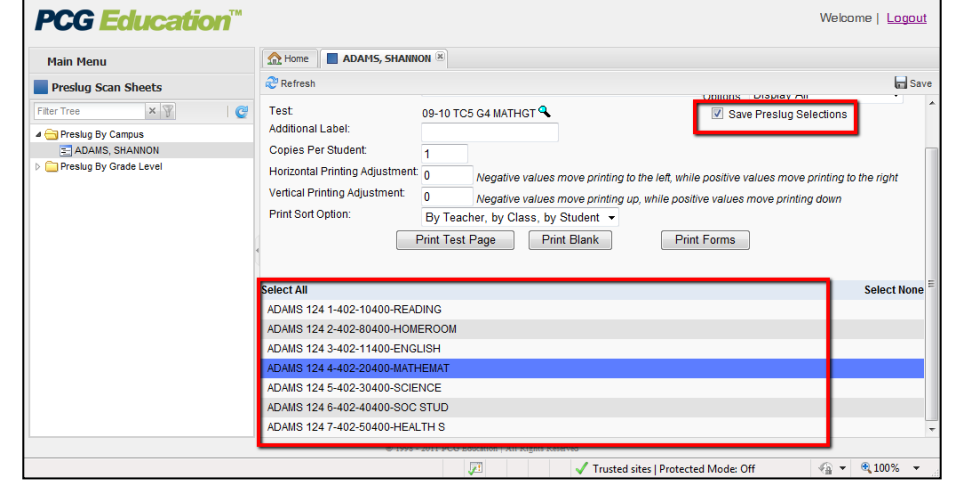

Select the classes to preslug.

To save this group for future preslugging, click **the Save Preslug Selections**. Click **Save**.

*Note: Saving your preslug selections will save the classes selected for the Release QBA utility.*

To preview the test form, select **Print Test Page.** 

To print student's test forms, select **Print Forms**.

*Note: Page scaling should be set to "none". Errors may occur during scanning if the printed scan sheets are not aligned correctly.*

*Do not photocopy scan sheets for student use.* 

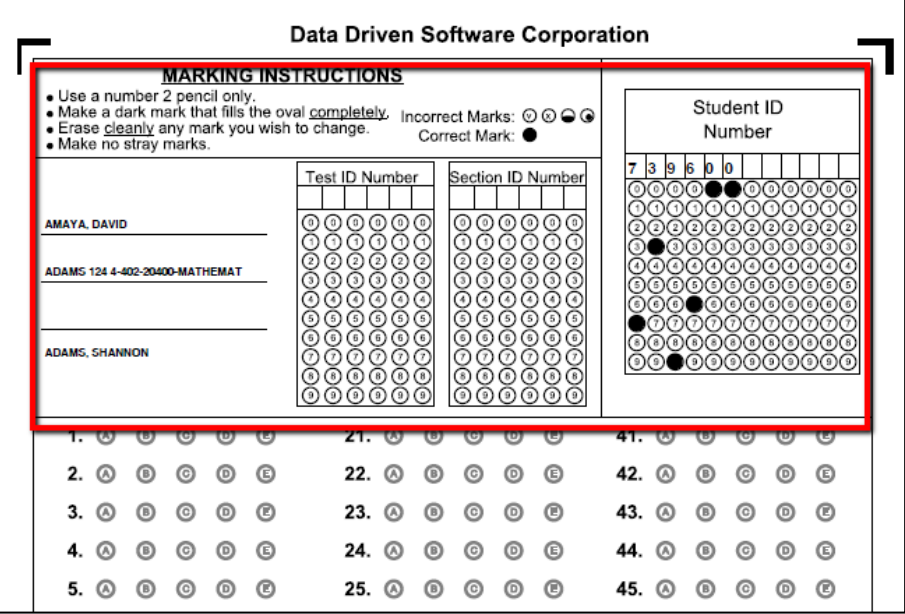

*Sample plain-paper answer document*

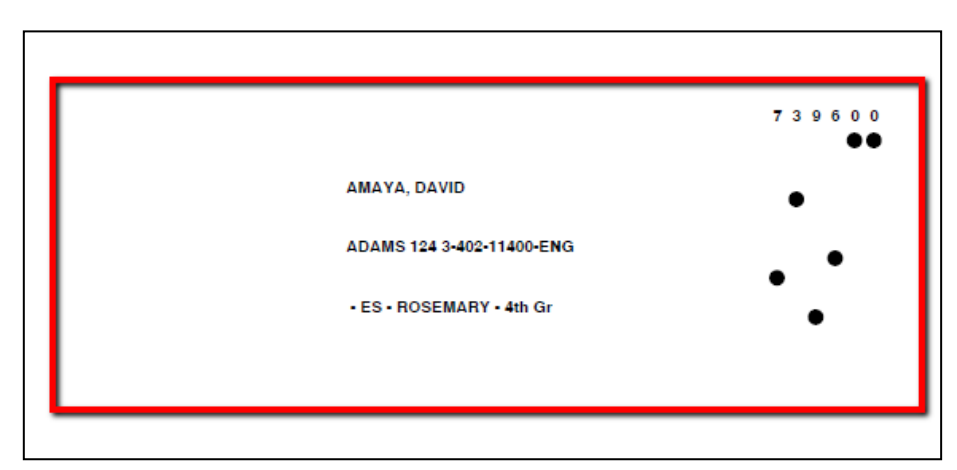

*Sample Scantron answer document (to be printed on pre-printed/purchased forms).*